## **AFO 443 - Niet verwerkte transacties**

## **443.1 Inleiding (importeren lenersrecords)**

Het systeem biedt de mogelijkheid lenersrecords in te lezen, te updaten en te schrappen via file-import.

Het importeren en laden van lenersrecords is een proces in vier stappen:

- Stap 1: importeren van de gegevens uit een bestand (file) in de Vubis Smart database (maar dus nog niet in het eigenlijke lenersbestand) – via AFO 441
- Stap 2: laden van de geïmporteerde gegevens in het eigenlijke lenersbestand via AFO 442
- Stap 3: optionele mogelijkheid om fouten en uitzonderingen die zijn opgetreden bij het laden te bekijken – via AFO 443
- Stap 4: het herbouwen van de index op lenersnaam via AFO 444

Noteer dat het laden drie vormen kan aannemen:

- Inlezen van nieuwe lenersrecords
- Update (overschrijven) van bestaande lenersrecords
- Schrappen van lenersrecords.

Zie de beschrijving van AFO 441 voor meer informatie over de gegevens die kunnen worden geïmporteerd.

## **443.2 Werkwijze**

Als u kiest voor AFO 443, kunt u de uitzonderingen en bijzonderheden die zijn opgetreden bij de *laatste* verwerking van lenersrecords (via AFO 442) bekijken.

Als er geen uitzonderingen of bijzonderheden zijn opgetreden, zal het systeem dit melden.

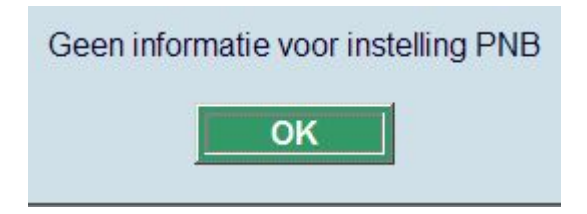

Als u deze melding bevestigt, keert het systeem terug naar het AFO-scherm.

Als er wel uitzonderingen zijn, kunt u deze bekijken. Leners die niet konden worden geschrapt (bijv. omdat er boetes of reserveringen aan hun lenersrecord gekoppeld zijn) worden vermeld in een lijst.

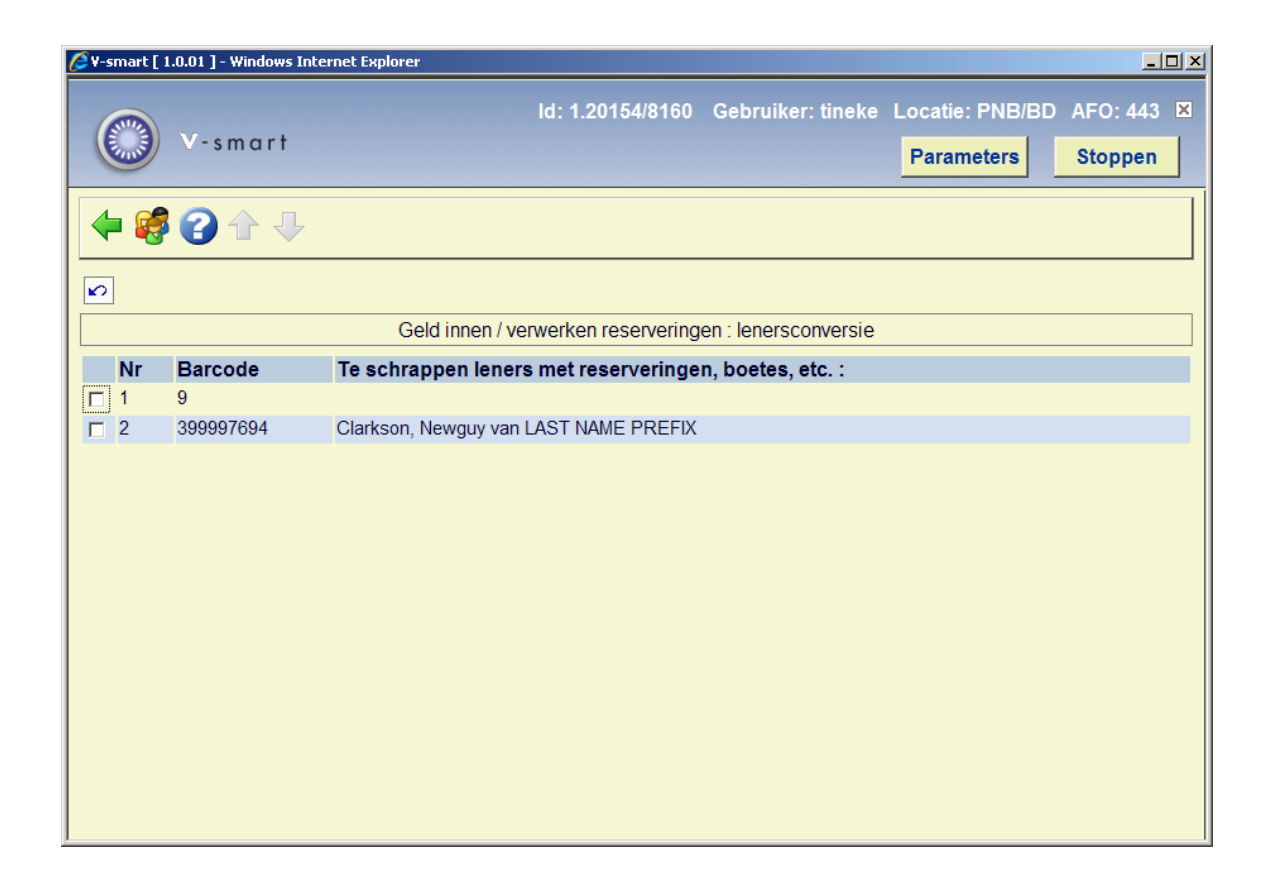

U kunt een regel selecteren en de "**Bekijken leners**" optie gebruiken om door te schakelen naar het volledige lenersrecord (AFO 431).

## • **Document control - Change History**

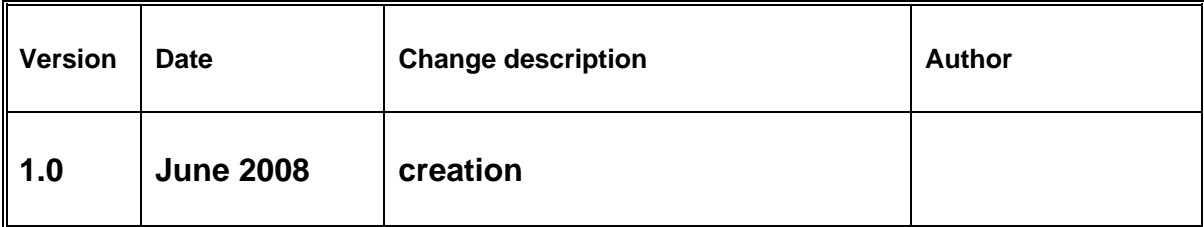